# BHW Management Information System Solution (BMISS)

Faculty Loan Repayment Program (FLRP)

FY 2020 Online Application User Guide *April 2020* 

# Table of Contents

| Introduction: FLRP Online Application User Guide | 4  |
|--------------------------------------------------|----|
| Section 1: Create Account                        | 5  |
| Section 2: Logging In                            | 8  |
| Section 3: Forgot Your Password                  | 9  |
| Section 4: Home Page                             | 11 |
| Section 5: Eligibility                           | 14 |
| Section 6: General Information                   | 16 |
| Section 7: Qualifying Education                  | 19 |
| Section 8: Loan Information                      | 22 |
| Section 9: Employment Search & Information       | 27 |
| Section 10: Supporting Documents                 | 30 |
| Section 11: Self-Certification                   | 33 |
| Section 12: Review & Submit                      | 35 |
| Section 13: Home Page ("Submitted" status)       | 37 |
| Section 14: Account Settings                     | 38 |
| Section 15: Resolving Issues                     | 40 |
| For Technical Issues:                            | 40 |
| For Logging Issues:                              | 40 |
| For Program Related Issues:                      | 40 |

# Table of Figures

| Figure 1: Create Account Link                    | 5  |
|--------------------------------------------------|----|
| Figure 2: Create Account Page                    | 6  |
| Figure 3: Account Enabled Message                | 8  |
| Figure 4: Forgot Password - Enter Email          | 9  |
| Figure 5: Forgot Password - Security Question    | 9  |
| Figure 6: Forgot Password - Reset Instructions   | 10 |
| Figure 7: Change Password                        | 10 |
| Figure 8: FLRP Application Home Page             | 11 |
| Figure 9: FLRP Application Home Page (continued) | 12 |
| Figure 10: Application Status Page               | 13 |
| Figure 11: Eligibility Page                      | 15 |
| Figure 12: General Information Page              | 17 |
| Figure 13: General Information Page (continued)  | 18 |
| Figure 14: Qualifying Education Page             | 19 |
| Figure 15: Add a New School                      | 21 |
| Figure 16: Loan Information Page                 | 22 |
| Figure 17: Loan Details                          | 24 |
| Figure 18: Loan Supporting Documents             | 25 |
| Figure 19: Loan Summary Page                     | 26 |
| Figure 20: Employment Search                     | 28 |
| Figure 21: Employment Information                | 29 |
| Figure 22: Supporting Documents                  | 30 |
| Figure 23: Uploaded Supporting Documents         | 32 |
| Figure 24: Self-Certification                    | 33 |
| Figure 25: Review & Submit Page                  | 35 |
| Figure 26: Submitted Landing Page                | 37 |
| Figure 27: Account Settings                      | 38 |
| Figure 28: Change Password                       | 38 |

## Introduction: FLRP Online Application User Guide

**Goal**: The FLRP online application user guide serves as the guidance for the Call Center to answer applicant inquiries. In addition to this user guide, the call center analysts must be familiar with the FLRP Application Program & Guidance, as some applicant questions will be policy based, and are not discussed in this document. The primary intent for this user guide is to focus on the functionality developed for the FLRP online application.

Roles: There are no roles associated with the FLRP online application, as any external user can apply.

#### Section 1: Create Account

In order to being the FLRP Online Application, the applicant must first create an account.

#### Steps:

- 1. Applicant navigates to the online application via the Application Web Link
- 2. Applicant selects the "Create a FLRP Application Account" link in the bottom left hand section of the page (Figure 1)

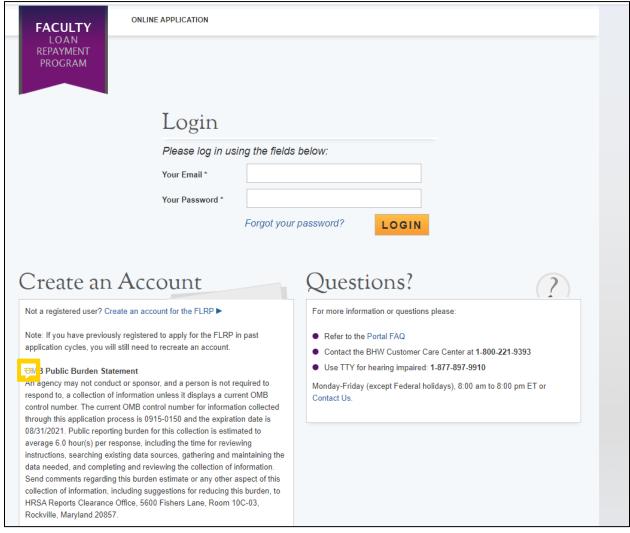

Figure 1: Create Account Link

#### OMB Public Burden Statement:

The purpose of the Faculty Loan Repayment FLRP is to recruit individuals from an economically and environmentally disadvantaged background who have a health professions degree or certificate to serve as faculty members in eligible, accredited health professions schools by offering to make payments on qualifying education loan(s). An agency may not conduct or sponsor, and a person is not required to respond to, a collection of information unless it displays a currently valid OMB control number. The OMB control number for this information collection is 0915-0150 and it is valid until xx/xx/20xx. This information collection is required to obtain or retain a benefit (Section 738(a) of the Public Health Service Act (42 USC 293b (a)). Public reporting burden for this collection of information is estimated to average xx hours per response, including the time for reviewing instructions, searching existin data sources, and completing and reviewing the collection of information. Send comments regarding this burden estimate or any other aspect of this collection of information, including suggestions for reducing this burden, to HRSA Reports Clearance Officer, 5600 Fishers Lane, Room 14N136B, Rockville, Maryland, 20857 or paperwork@hrsa.gov.

The applicant will be prompted to fill in a series of fields in order to create an account. Once the applicant selects "Create", the system will send an activation email to the email address provided when creating an account.

#### Steps:

- 1. Applicant responds to each of the required fields (Figure 2)
- 2. Applicant selects "Create" to register an account with the Faculty Loan Repayment Program (FLRP).
- 3. System prompts the user at the top of his/her screen that "We have successfully created your account. Please check your email for instructions on how to enable your account".
- 4. Applicant goes to the email account used to create the FLRP application and finds the email from FLRP in their inbox.
- 5. Applicant selects the activation link in the body of the email.
- 6. System re-directs the applicant to the FLRP application "Log In" page, with a notification that their account has been activated (Figure 3).

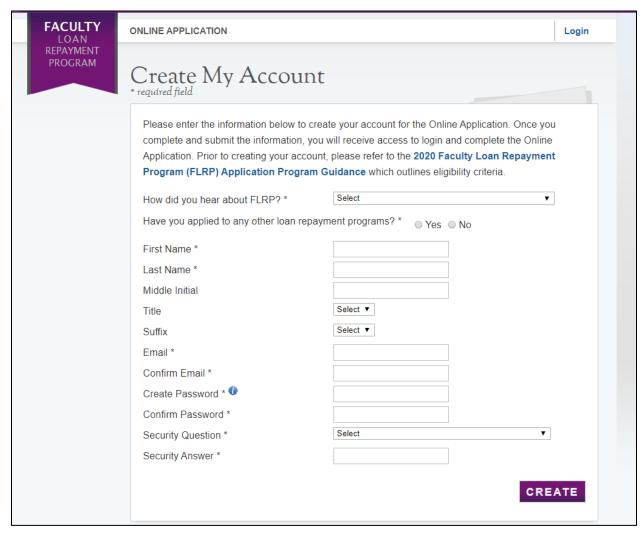

Figure 2: Create Account Page

- The email address provided by the applicant will serve as his/her FLRP online application username.
- The Applicant can view the FLRP Application and Program Guidance by selecting the link in the first paragraph.
- The following information will be auto-populated on the General Information page:
  - o First & Last Name
  - Middle Initial
  - o Title
  - Suffix
- Applicants can roll over the tool tip next to the "Password" field for details on password criteria.

## Section 2: Logging In

Once an applicant activates the account, the applicant is able to log in. The applicant will enter the email address (username) and password used when creating the account in order to log in. If the applicant forgets the password, the applicant can select the "forgot your password?" link to reset the password; this will be later.

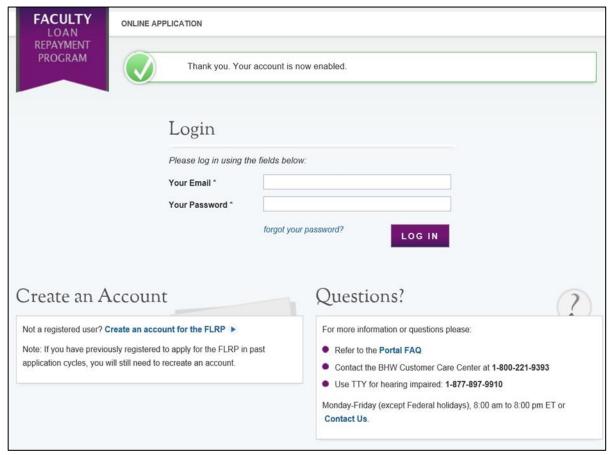

Figure 3: Account Enabled Message

#### Steps:

- 1. Applicant enters his/her email address and password
- 2. Applicant selects "Log In"
- 3. System re-directs applicant to the FLRP Online Application Home Page.

- After selecting the activation link in the email, the system notifies the applicant that the account is activated (this only happens once on the initial log in).
- After the applicant's second failed log in attempt, the applicant will be warned that the account will be locked if the next log in attempt is incorrect.
- The applicant's account will be locked after the third failed log in attempt and the applicant will be required to go through the "Forgot your Password" process or contact the Call Center to unlock their account.

## Section 3: Forgot Your Password

If the applicant forgets the password, the applicant will have to select the "forgot your password?" link and follow these steps in order to rest it:

#### Steps:

- 1. Applicant selects "forgot your password?" on the log in page.
- 2. Applicant enters the email address and selects "Next" (Figure 4)
- 3. Applicant answers the security question and selects "Submit" (Figure 5)
- 4. System displays confirmation and sends an email to the applicant (Figure 6)
- 5. Applicant goes into email inbox to access the email that was sent to activate the account.
- 6. Applicant selects Reset Password Link from the email.
- 7. Applicant enters new password and selects (Figure 7).
- 8. System updates new password.
- 9. Applicant is directed to the BHW portal home page.
- 10. Applicant selects "Applying for the Faculty Loan Repayment Program."
- 11. Applicant enters in email address and new password.

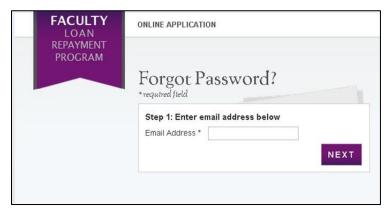

Figure 4: Forgot Password - Enter Email

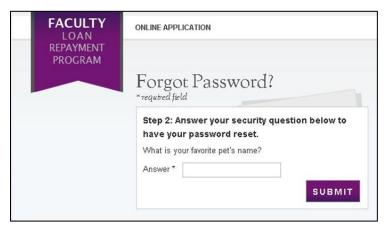

Figure 5: Forgot Password - Security Question

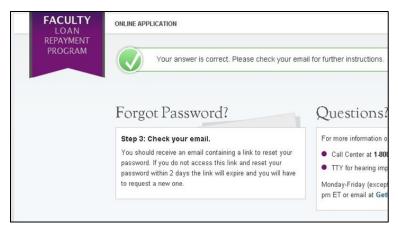

Figure 6: Forgot Password - Reset Instructions

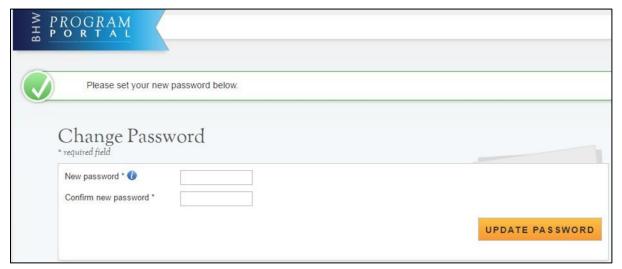

Figure 7: Change Password

#### Notes:

Passwords must have a minimum length of eight characters; shall not contain slang, jargon, or personal information; shall not contain all or part of your username; and must contain: at least one English upper-case character (A-Z), at least one English lower-case character (a-z), at least one numerical digit (0-9), and at least one special character (e.g. @, !, \$, %). A character may not be repeated more than once in succession.

## Section 4: Home Page

Upon logging into the application, the applicant will first see the Home Page. The Home Page will display content as it relates to the application status. If the applicant is in "Not Started" status, the page will display an outline of the FLRP application and a button that allows the applicant to begin the application. Once the application has started, the status will be "In Progress" and the Home Page will display a table with the application progress.

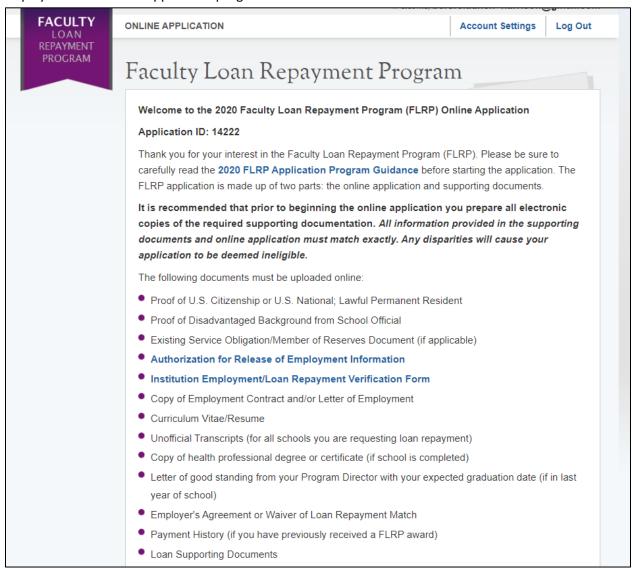

Figure 8: FLRP Application Home Page

The system will prevent you from accessing the next section until you have completed all required fields in the prior section. The online application consists of the following sections:

- 1. Eligibility
- 2. General Information
- 3. Qualified Education
- 4. Loan Information
- 5. Employment Information
- 6. Supporting Documents
- Certification
- 8. Review and Submit

Prior to submitting, you will have the opportunity to review your online application. Please do so carefully. Once the application has been submitted, you will not be able to update or change application answers provided. Your final application will be available for review, download, and printing.

Please select "Start My Application" to begin your online application.

The final submission date is June 25, 2020 at 7:30 P.M. ET. Remember to log into the FLRP online application to check the status of your application.

#### Paperwork Reduction Act Public Burden Statement

An agency may not conduct or sponsor, and a person is not required to respond to, a collection of information unless it displays a current OMB control number. The current OMB control number for information collected through this application process is 0915-0150 and expires on 08/31/2021. The public reporting burden for this collection is estimated to average 6.0 hour(s) per response, including the time for reviewing instructions, searching existing data sources, gathering and maintaining the data needed, and completing and reviewing the collection of information. Send comments regarding this burden estimate or any other aspect of this collection of information, including suggestions for reducing this burden, to HRSA Reports Clearance Officer, 5600 Fishers Lane, Room 14N-39, Rockville, Maryland, 20857.

OMB No. 0915-0150 Expiration Date: 08/31/2021

START MY APPLICATION

Figure 9: FLRP Application Home Page (continued)

If the applicant has already started a FLRP online application and is logging back in, the home page will display the "In Progress" status if the applicant has already started his/her FLRP online application and logged off, upon logging back in, he/she are directed to the Home Page. The Home Page will now display "In Progress" status, and the applicant will be able to select "Continue" or a link to the desired section from the table.

#### Steps:

- 1. Applicant reads information on status page (Figure 10)
- 2. Applicant selects to navigate to a specific section by selecting the active link to the desired page name in the table.
  - a. Only pages that have been completed or are in progress can be selected.
- 3. Applicant selects "Continue" and the system directs the applicant to the first incomplete page.

- The system shall only link pages that are in a "Complete" or "In Progress" status. The applicant will not be able to navigate to a page that has a "Not Started" status.
- If the applicant selects "Continue", the applicant will be taken to the first incomplete page. For example, if Education Information is "Complete", the system shall direct the applicant to the Loan Information if "Continue" is selected from the status page.

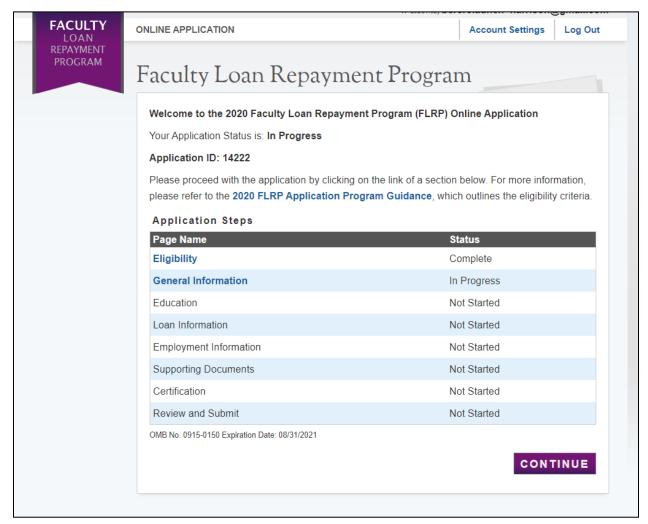

Figure 10: Application Status Page

## Section 5: Eligibility

The Eligibility Page is used to determine if an applicant meets the basic eligibility requirements for the Faculty Loan Repayment Program. If the applicant is deemed eligible based on the answers provided on this page, the rest of the application will be available for completion. If the applicant is deemed ineligible, the applicant will receive a screen detailing the eligibility requirements. The system will not tell the applicant what combination of answers caused the applicant to be deemed ineligible. The applicant has the opportunity to return to the Eligibility page to alter any answers.

#### Steps:

- 1. Applicant answers all required questions (Figure 11).
- 2. Applicant selects "Continue" once they have answered all eligibility questions.
- 3. Applicant will be directed to General Information page if found eligible.

- If the applicant answers "Yes" to question 5, the system will display two sub-questions.
  - o Each sub-question is required
  - o If the applicant indicates "Yes" for "Will it be completely satisfied on or before the application deadline?", they will be required to provide supporting documentation on the Supporting Documents section of the application.
- The applicant may select any tool tip for additional information on specific questions.

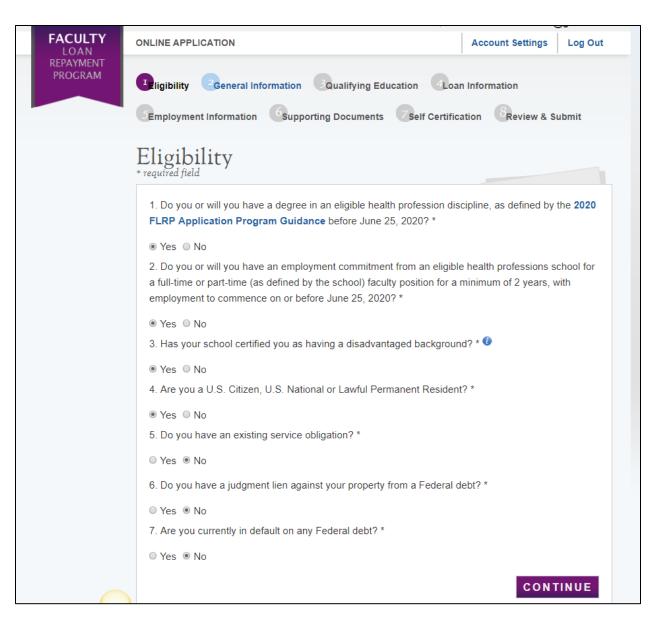

Figure 11: Eligibility Page

## Section 6: General Information

The General Information page consists of questions about the applicant's contact information. The information under Full Name (such as First and Last Name, etc.) is pre-populated from the answers the applicant entered when creating his/her account. These fields are editable.

#### Steps:

- 1. Applicant answers required fields (Figure 12 13)
- 2. Applicant selects "Continue" one they have answered all required fields.
- 3. Applicant will be directed to the Education Information page if all required fields are entered.

- The following fields are populated from answers entered during the create account process:
  - First Name
  - Last Name
  - Middle Initial
  - Title
  - Suffix
- If the applicant selects a country other than the United States, the State/Province/Region field transforms from a dropdown to a required text field.
- Only the last four numbers of the applicant's SSN is displayed after the page is saved (xxx-xxx-1234).
- The applicant will not be able to move forward if the SSN associated with the account is found to:
  - o Have defaulted on a previous BHW obligation
  - Have an existing service with an obligation end date past the application deadline
  - Exist in another FLRP application account
- If applicant indicates that one of his/her phone numbers is a non-U.S. #, the field updates from a U.S. phone format field to a text field.
- Applicant Birth Date must be prior to application cycle start date.
- The Account Settings page will contain the following pre-populated fields upon submission of the application:
  - Applicant home Current Mailing Address
  - o Applicant Preferred (Primary) Number
  - Applicant Alternate (Secondary) Phone Number

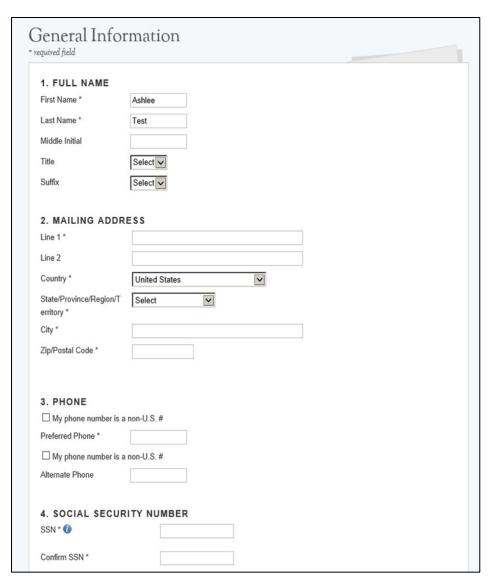

Figure 12: General Information Page

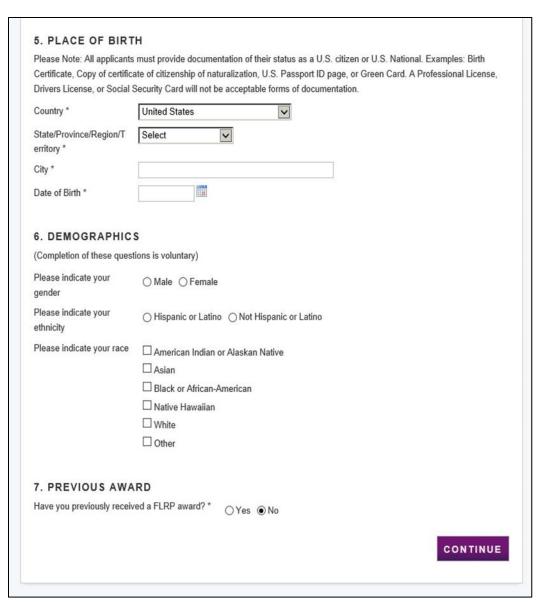

Figure 13: General Information Page (continued)

## Section 7: Qualifying Education

The Qualifying Education page collects eligible discipline, graduation status and other relevant education information from applicants.

#### Steps:

- 1. Applicant selects eligible discipline and answers (Figure 14)
- 2. Applicant indicates if they are currently enrolled in a health professions school.
- 3. Applicants selects 'Save", at which point the eligible discipline is saved.
- 4. Applicant enters required school information in the "Add a New School" section (Figure 15)
  - a. Applicant selects the checkbox if they did or will receive a degree in their eligible health profession discipline
  - b. If the applicant indicates that they did or will receive a degree in their eligible health profession discipline, the applicant will be required to indicate the type(s) of degree received and date received.
- 5. Applicant selects "Choose File" to select the appropriate document (unofficial transcript) to upload.
- 6. Applicant selects "Add and Save this school" in order to save the entered school information.
- 7. Applicant can edit or delete school information entered by selecting "Edit" or "Delete" next to the school information he/she wish to edit or delete.
- 8. After choosing to edit a school, the applicant selects "Add/Update this school" to save changes and updates.
- 9. Applicant selects **OK** to confirm intent to delete a school.
- 10. Applicant selects 'Continue" once all schools have been added to the table and all required fields have been entered.
- 11. Applicant will be directed to Loan Information page if all required fields are entered.

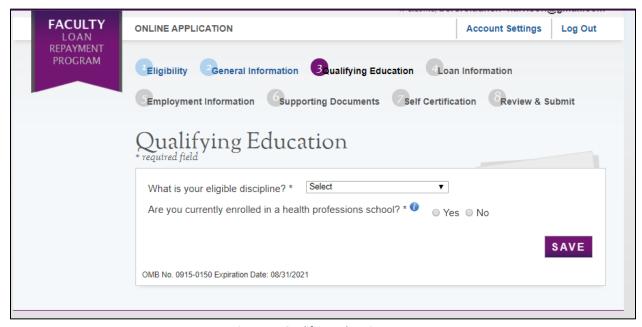

Figure 14: Qualifying Education Page

- If applicant checks box "I did or will receive my degree in my eligible health profession discipline (indicated above) from this school" then the applicant must select the type of degrees receive and date degree received in Question 4.
- Applicant must enter at least one school at which the applicant received or will receive an eligible degree/discipline in order to continue.
- The School End Date and Received Degree Date (if applicable) of each school must be before or on 6/28 of the current fiscal year in order for the applicant to be eligible.
- The School End Date must be on or before the Received Degree Date.
- The School Start Date must be:
  - o After Birth Date
  - o Prior to Current Date
  - Before School End Date
- The applicant must submit an unofficial transcript for each school entered on the qualifying education page in order to continue to the Loan Information.

| 4 Fatances                                              | 5 - 25 To 10 10 10 10 10 10 10 10 10 10 10 10 10 | ny eligible heal | p. 5.000   |        | įmaie | <br>. 27 2111 111 |  |
|---------------------------------------------------------|--------------------------------------------------|------------------|------------|--------|-------|-------------------|--|
| Enter your school infor                                 |                                                  |                  |            |        | _     |                   |  |
| Name *                                                  | University of Virginia                           |                  |            |        |       |                   |  |
| Address 1 *                                             | 111 Main S                                       | treet            |            |        |       |                   |  |
| Address 2                                               |                                                  |                  |            |        |       |                   |  |
| Country *                                               | United States ▼                                  |                  |            | ▼]     |       |                   |  |
| State/Province/Region/<br>Territory *                   | Virginia ▼                                       |                  |            |        |       |                   |  |
| City *                                                  | Charlottes                                       | /ille            |            |        |       |                   |  |
| Zip/Postal Code *                                       | 11111                                            |                  |            |        |       |                   |  |
| 2. On what date did you b<br>at the school identified a | _                                                | lucation 09      | /01/2005   |        |       |                   |  |
| 3. On what date did you on the school identified abo    |                                                  | cation at 05     | /05/2015   |        |       |                   |  |
| 4. Select the type of degr                              | ee(s) receive                                    | d and enter the  | date rece  | ived * |       |                   |  |
| Associate's                                             |                                                  |                  |            |        |       |                   |  |
| <ul> <li>Bachelor's</li> </ul>                          |                                                  |                  |            |        |       |                   |  |
| Master's                                                |                                                  | 05/05/2015       |            |        |       |                   |  |
| Doctorate (non-MD o                                     | r Ph.D)                                          |                  |            |        |       |                   |  |
| <ul><li>Diploma</li></ul>                               |                                                  |                  |            |        |       |                   |  |
| □ Other                                                 |                                                  |                  |            |        |       |                   |  |
| Please upload your trans                                | scrint for this                                  | school*          |            |        |       |                   |  |
| Choose File Sample                                      |                                                  |                  |            |        |       |                   |  |
|                                                         |                                                  | 1 _              | ave your s | -11:   |       | <br>4:            |  |

Figure 15: Add a New School

## Section 8: Loan Information

The Loan Information page collects the applicant's information regarding the loan information the applicant will submit with his/her FLRP Application. The applicant will be required to provide the loan account servicing lender, original amount, balance, related dates and supporting documentation for each loan submitted.

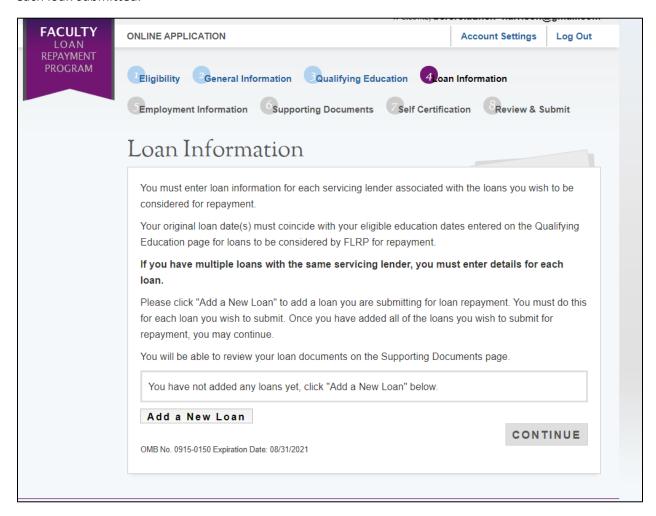

Figure 16: Loan Information Page

#### Steps:

- 1. Applicant selects "Add a New Loan" (Figure 16)
- 2. Applicant is directed to the Loan Details page (Figure 17)
- 3. Applicant selects "Continue to Documents" once he/she has answered all required fields.
- 4. On the Supporting Documents page for the loan, the applicant will upload the required documentation for each loan (Figure 18).
- 5. Applicant selects the type of document he/she wants to upload.
- 6. Applicant selects 'Choose File" to find the file that contains the document selected.
- 7. Applicant selects "Upload" to upload the file selected.
- 8. Applicant will see the documents that have been uploaded, the type of document uploaded and the status of the document.
  - a. The applicant will also have the option to remove the document in a table at the bottom of the page.
- 9. Applicant will repeat steps 1-7 for each loan submitted for repayment.
- 10. Applicant selects 'Save" once he/she have uploaded all required documents.
- 11. After selecting 'Save", the applicant will be directed to a loan summary page where he/she can view each loan submitted under each servicing lender with the loan's account number, balance, and if the applicant uploaded all required documents for the loan (Figure 19).

- If the applicant selects "Other" to Question 1 "Name of Current Servicing Lender," the applicant will be required to enter the name of the servicing lender, phone number, and fax number.
- If the applicant answers "Yes" to Question 7 "Is this loan in default?" the applicant will be required to provide the date of default.
- If the applicant answers "Yes" to Question 8 "Is this loan under federal court judgment?" the applicant will be required to provide the date of judgment.
- If the applicant answers "Yes" to Question 9 "Was this loan sold?" the applicant will be required to provide the name of the original servicing lender.
- If the applicant answers "Yes" to Question 10 "Is this a consolidated loan," the applicant will be required to give the number of loans that have been consolidated and the original dates of each consolidated loan.
- The applicant will be required to provide supporting documentation for each loan entered in order to submit the application. The applicant will be prompted to upload the documents on the Loan Supporting Documents page. The applicant may continue, but will not be able to submit the application until all supporting documents are uploaded. The required documents are determined by the loan type.

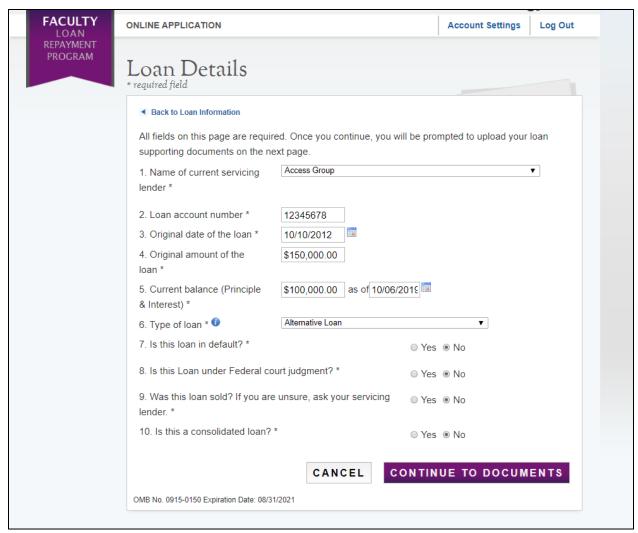

Figure 17: Loan Details

#### Supporting Documents ◀ Back to Loan Information Select the document you would like to upload and then click "Upload". This documentation is required to establish that the loan coincides with the education periods entered on the Qualifying Education section of the application. Required Loan Supporting Document: This document should be bank issued. It must reflect the loan account number, original date of loan, and original amount of loan. If the Required Loan Supporting Document does not reflect account number, original date, and amount of loan, please upload an Additional Loan Supporting Document that reflects this information. Examples of documents that may reflect some or all of this information: Account Statement, Aid Summary Report, Disbursement Report, Promissory Note Optional Additional Loan Supporting Document(s): This document should be bank issued. It should be an additional supporting document that reflects any information missing on the Required Loan Supporting Document. You may upload as many Additional Loan Supporting Documents as need. Consolidated Loan Supporting Document(s): If you have consolidated this loan, you must attach supporting document(s) for the original loans or a copy of the consolidated promissory note for each loan included in the consolidated loan. This document must be bank issued and must show the original amount, original date of the loan, and type of loan. You may upload as many supporting documents as needed. Please note: The maximum document file size is 4MB. The following file types are suitable for being uploaded: jpg, doc, Required Loan Supporting Document Additional Loan Supporting Document (Optional) Consolidated Loan Supporting Document Upload Choose File No file chosen UPLOADED DOCUMENTS **Document Title Document File** Status Action **Required Loan Supporting Document** Sample Application Document.pdf Received Remove Additional Loan Supporting Document (Optional) Sample Application Document.pdf Received Remove **Consolidated Loan Supporting Document** Sample Application Document.pdf Received Remove SAVE

Figure 18: Loan Supporting Documents

#### **Business Rules (continued):**

- Applicants will have the option to edit any loans that have been entered by selecting Edit in the loan summary table. This will direct the applicant to the loan details page where the applicant may edit the loan information or remove the loan from the application.
- Applicant will have the option to delete any loan document that has been uploaded by selecting Remove in the uploaded documents table next to the document.
- The loan information page will display each servicing lender. The details associated with the servicing lender will be collapsed, and can be expanded to view the account number, balance, status of uploaded documents, and option to edit the loan.
- System shall require that Original Date of Loan be:
  - o No more than (3) months prior to earliest school start date, if No to Consolidated Loan
  - o No more than (3) months after latest School End Date, if No to Consolidated Loan
  - o After Loan Consolidated Dates, if applicant indicated that the loan was consolidated
  - Prior to Loan in Default/Loan Judgment Dates, if Yes to Loan in Default or Loan under Judgment
- System shall require Consolidated Loan Dates to be:
  - No more than 3 months prior to earliest school start date
  - No more than 3 months after latest school end date
  - o Prior to Original Date of Loan
- The application will automatically remove any document uploaded for Consolidated Loans if the loan is edited and the Consolidated Loan supporting document is no longer required.

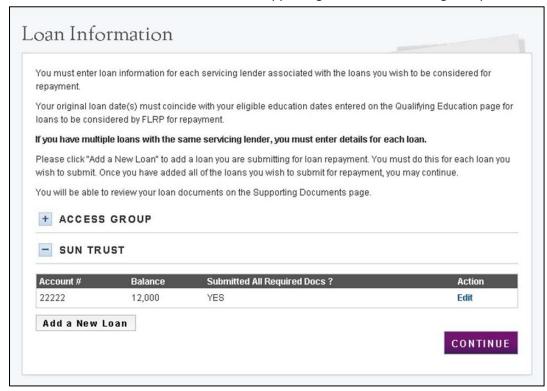

Figure 19: Loan Summary Page

## Section 9: Employment Search & Information

The Employment Information page asks for the applicant's current employment information. FLRP applicants must apply with a school as the site of employment.

#### Steps:

- 1. Applicant enters required information for the employment site (Figure 20)
- 2. Applicant selects "Search"
- 3. Applicant chooses the appropriate school from the list of search results. If the applicant does not see the correct school on the list of results, the option at the bottom of the results list, "I do not see my school listed. Please add this school with the address above as the accredited school at which I am employed" should be selected.
- 4. Upon selecting a school, the applicant will be required to enter all required fields (Figure 21)
- 5. Applicant selects "Continue"

- Applicant must enter a school name and address in order to continue.
- Applicant must indicate contract duration and contract appointment dates if response to appointment status = Not Tenured
  - Applicant must select appointment duration months from dropdown if "Other" is selected
  - o Appointment End Date must be after Appointment Start Date
  - o Appointment Start Date must be on or prior to July 31st of the current fiscal year

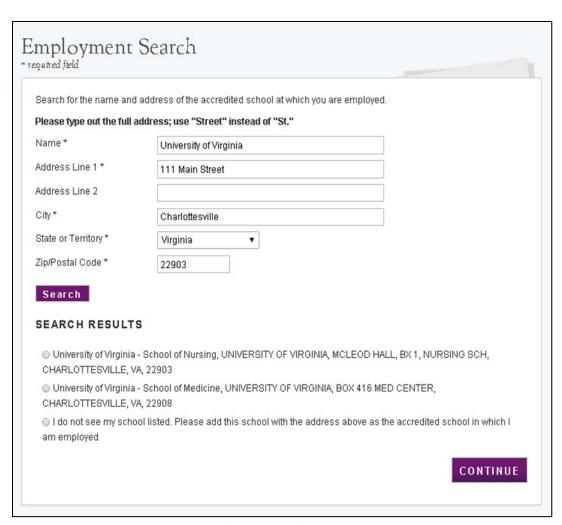

Figure 20: Employment Search

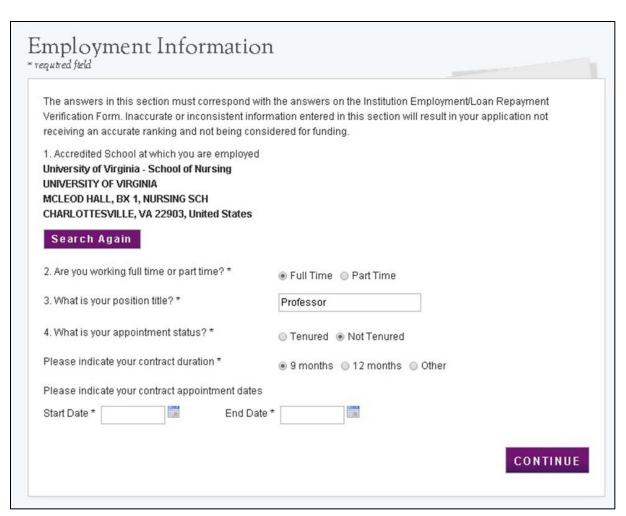

Figure 21: Employment Information

## Section 10: Supporting Documents

The Supporting Documents page displays all required documentation that an applicant must submit with his/her FLRP application. Applicants may be required to upload documents that correspond to the answers provided on the application.

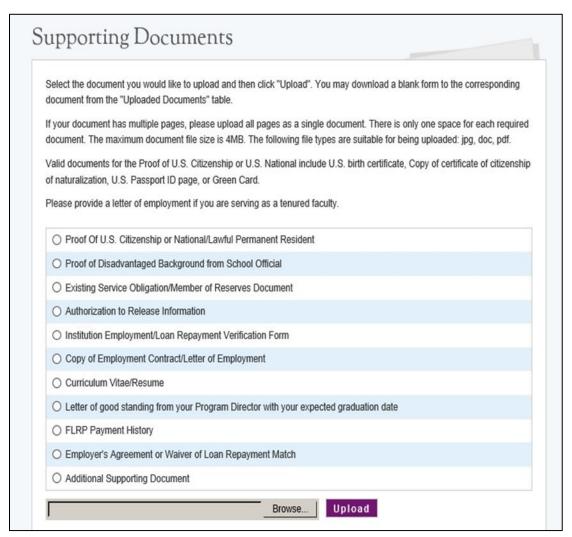

Figure 22: Supporting Documents

#### Steps:

- 1. Applicant selects the type of required document intended to upload (Figure 22).
- 2. Applicant selects "Browse" to find the document he/she wishes to upload.
- 3. Applicant selects "Upload" when he/she selects the appropriate document.
- 4. Applicant repeats these steps for all of the required documents.
- 5. Applicant selects "Continue" (Figure 23).

- The file name of the uploaded documents will be displayed.
- Applicant can upload the following formats:
  - o Jpg
  - o .doc
  - o .pdf
  - o .txt
- Applicant can upload document size up to 4 MB.
- The document status will be updated as:
  - Not Received
  - o Received
- A transcript will be required for each school submitted on the Qualified Education page for the applicant to continue.
- If the applicant answered "Yes" to Existing Service Complete Prior to Deadline on the Eligibility page, a "Service Obligation Document" is required for the applicant to continue.
- If the applicant answered "Yes" to Still in School on the Education page, a Letter of Good Standing is required in lieu of a copy of diploma or certificate.
- If the applicant answered "Yes" to Previously Received FLRP Award on the General page, a copy of the most recent FLRP Payment History will be required.
- The applicant will be able to view documents that have been uploaded after application submission.
- All required documents must have a status of "Received" for the applicant to submit the application.
- The Document Type of each loan under the Loan Documents table will be displayed based on the type of loan document:
  - Required Loan Supporting Document
  - Additional Loan Document
  - Consolidated Loan Supporting Document
- The loan service and account number will be displayed next to each loan document uploaded.
  The required loan documents and required school transcripts must be uploaded on the Loan
  Information page and Qualified Education page respectively. The status of the documents will
  be reflected on the Supporting Documents page.

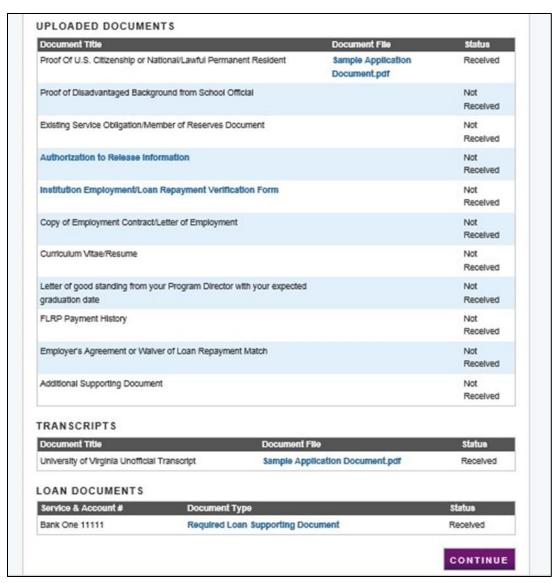

Figure 23: Uploaded Supporting Documents

## Section 11: Self-Certification

The purpose of the Self-Certification page is for the applicant to confirm the statements regarding debarment, suspension, disqualification and related matters form. The applicant also gives authorization for disclosure of financial information. The applicant must agree to these certifications in order to submit the FLRP application.

## Self Certification

# 1. CERTIFICATION REGARDING DEBARMENT, SUSPENSION, DISQUALIFICATION AND RELATED MATTERS FORM:

Pursuant to 2 CFR 180.335 (2006) as implemented by 2 CFR 376.10 (2007), an applicant applying to enter into a covered transaction (which includes an application to participate in the FLRP) is required to notify the Federal agency office if the applicant knows that he or she:

- Is presently debarred, suspended, excluded, or disqualified from participation in covered transactions by any Federal
  agency or department;
- Within the 3-year period preceding the application, has been convicted of, or had a civil judgment rendered against him or her for any of the following offenses:
  - commission of fraud or a criminal offense in connection with obtaining, attempting to obtain, or performing a public (Federal State, or local) transaction or a contract under a public transaction;
  - · violation of Federal or State antitrust statutes; or
  - commission of embezzlement, theft, forgery, bribery, falsification or destruction of records, making false statements, tax evasion, receiving stolen property, making false claims, or obstruction of justice;
- Is presently indicted or otherwise criminally or civilly charged by a governmental entity (Federal, State, or local) with the commission of any of the offenses set forth above; or
- Within a 3-year period preceding the application, has had any public transaction (Federal, State, or local) terminated for cause or default.
- ☑ I certify that the above statements do not apply to me. \*

#### 2. AUTHORIZATION FOR DISCLOSURE OF FINANCIAL INFORMATION:

☑ Pursuant to the Rights to Financial Privacy Act of 1978 (RFPA) (12 USC 3404), having read the statement of my RFPA rights I hereby authorize the government or financial institution named in item 1 and/or 9 on each Loan Details page to release financial records relating to educational loans(s) identified on the Loan Details page to the Faculty Loan Repayment Program for the purpose of assessing and verifying the amount and eligibility of the educational loan for payment under the Faculty Loan Repayment Program. This authorization is valid for 6 months from the date of my signature, and may be revoked in writing at any time before my records are disclosed.
\*

CONTINUE

Figure 24: Self-Certification

#### Steps:

- 1. Applicant reads the Certification Regarding Debarment, Suspension, Disqualification and Related Matters statement (Figure 24)
- 2. Applicant checks the that certifies to the statement
- 3. Applicant reads the Authorization for Disclosure of Financial Information
- 4. Applicant selects "Continue"

- The applicant must check both boxes to continue.
- The applicant will be directed to the Review and Submit page after he/she completes the certification page.

## Section 12: Review & Submit

The Review & Submit page is the final opportunity that the applicant has to review and update the application prior to submission. The Review & Submit page has a table with each section and the status of that section. The applicant can select the top navigation menu or a link in the Review & Submit table to view the chosen page.

| General Information Completeducation Completeducation Completeducation Completeducation Completeducation Completeducation Completeducation Completeducation Completeducation Completeducation Completeducation Completeducation Completeducation Completeducation Completeducation Completed                                                                                                    | ase review each of the sections listed below prior to s                                                                                                    | ubmitting your application.                                                                                                    |
|----------------------------------------------------------------------------------------------------|----------------------------------------------------------------------------------------------------|----------------------------------------------------------------------------------------------------|
| on the Home page. All supporting documents will be listed on the Home page applications will be completed by 9/30/2020.  Application Steps  Page Name Status  Eligibility Completed by 9/30/2020.  Application Steps  Page Name Status  Eligibility Completed by 9/30/2020.  Completed by 9/30/2020.  Supporting Information Completed by 9/30/2020.  Completed by 9/30/2020.  Comp | , , , , ,                                                                                                    |                                                                                                    |
| Page Name  Eligibility  Complete  General Information  Complete  Education  Complete  Loan Information  Complete  Employment Information  Complete  Supporting Documents  Certification  Complete  Review and Submit  In Progret  SUBMIT YOUR APPLICATION:  I certify that the information given in this application, including supporting documents into this application, is accurate and complete to the best of my knowledge and that it may be investigated and that any willfully false representation is sufficient this application, or, if awarded faculty loan repayment, that I am liable for repateuring and further that any false statement herein may be punished as a felony funds and further that any false statement herein may be punished as a felony funds.                                                                                                    | the Home page. All supporting documents will be liste                                                                                                    |                                                                                                    |
| Eligibility  General Information  Completeducation  Completeducation  Completeducation  Completeducation  Completeducation  Completeducation  Completeducation  Supporting Documents  Certification  Completeducation  Completeducation  Completeducation  Completeducation  Review and Submit  In Progress  Certify that the information given in this application, including supporting documents that it may be investigated and that any willfully false representation is sufficient this application, or, if awarded faculty loan repayment, that I am liable for repayments and further that any false statement herein may be punished as a felong funds and further that any false statement herein may be punished as a felong funds.                                                                                                    | plication Steps                                                                                                    |                                                                                                    |
| General Information Completeducation Completeducation Completeducation Completeducation Completeducation Completeducation Completeducation Completeducation Completeducation Completeducation Completeducation Completeducation Completeducation Completeducation Completeducation In Programme Submit In Programme Submit In Programme Submit Submit Submit In Programme Submit In Programme Submit In Programme Information given in this application, including supporting documents of the programme Information given in this application, including supporting documents of the p | ge Name                                                                                                    | Status                                                                                                    |
| Education Comple  Loan Information Comple  Employment Information Comple  Supporting Documents Comple  Certification Comple  Review and Submit In Progre  SUBMIT YOUR APPLICATION:  I certify that the information given in this application, including supporting documents into this application, is accurate and complete to the best of my knowledge and that it may be investigated and that any willfully false representation is sufficiently this application, or, if awarded faculty loan repayment, that I am liable for repayments and further that any false statement herein may be punished as a felong funds and further that any false statement herein may be punished as a felong funds.                                                                                                    | gibility                                                                                                    | Complete                                                                                                    |
| Loan Information Comple  Employment Information Comple  Supporting Documents Comple  Certification Comple  Review and Submit In Progre  SUBMIT YOUR APPLICATION:  certify that the information given in this application, including supporting documents this application, is accurate and complete to the best of my knowledge and that it may be investigated and that any willfully false representation is sufficiently this application, or, if awarded faculty loan repayment, that I am liable for repainteds and further that any false statement herein may be punished as a felonging supporting documents.                                                                                                    | neral Information                                                                                                    | Complete                                                                                                    |
| Employment Information  Supporting Documents  Certification  Complete  Certification  Complete  Review and Submit  In Progres  SUBMIT YOUR APPLICATION:  certify that the information given in this application, including supporting documents of this application, is accurate and complete to the best of my knowledge and that it may be investigated and that any willfully false representation is sufficiently that it may be investigated and that any willfully false representation is sufficiently in the progression of the progression of the progre | lucation                                                                                                    | Complete                                                                                                    |
| Supporting Documents  Certification  Complete Review and Submit  SUBMIT YOUR APPLICATION:  I certify that the information given in this application, including supporting documents this application, is accurate and complete to the best of my knowledge and that it may be investigated and that any willfully false representation is sufficiently this application, or, if awarded faculty loan repayment, that I am liable for repayments and further that any false statement herein may be punished as a felong                                                                                                    | an Information                                                                                                    | Complete                                                                                                    |
| Certification Complete Review and Submit In Progress SUBMIT YOUR APPLICATION: It certify that the information given in this application, including supporting documents this application, is accurate and complete to the best of my knowledge and that it may be investigated and that any willfully false representation is sufficiently this application, or, if awarded faculty loan repayment, that I am liable for repayments and further that any false statement herein may be punished as a felong                                                                                                    | nployment Information                                                                                                    | Complete                                                                                                    |
| Review and Submit In Progress SUBMIT YOUR APPLICATION:  I certify that the information given in this application, including supporting documents this application, is accurate and complete to the best of my knowledge and that it may be investigated and that any willfully false representation is sufficiently this application, or, if awarded faculty loan repayment, that I am liable for repayments and further that any false statement herein may be punished as a felong                                                                                                    | pporting Documents                                                                                                    | Complete                                                                                                    |
| SUBMIT YOUR APPLICATION:  I certify that the information given in this application, including supporting documents that it may be investigated and that any willfully false representation is sufficiently supplication, or, if awarded faculty loan repayment, that I am liable for repayments and further that any false statement herein may be punished as a felong                                                                                                    | rtification                                                                                                    | Complete                                                                                                    |
| certify that the information given in this application, including supporting documents this application, is accurate and complete to the best of my knowledge and that it may be investigated and that any willfully false representation is sufficienthis application, or, if awarded faculty loan repayment, that I am liable for repayment and further that any false statement herein may be punished as a felong                                                                                                    | view and Submit                                                                                                    | In Progress                                                                                                    |
| into this application, is accurate and complete to the best of my knowledge and that it may be investigated and that any willfully false representation is sufficienthis application, or, if awarded faculty loan repayment, that I am liable for repayment funds and further that any false statement herein may be punished as a felong                                                                                                    | BMIT YOUR APPLICATION:                                                                                                    |                                                                                                    |
| 1986 (45 CFR 79)                                                                                                    | this application, is accurate and complete to the best tit may be investigated and that any willfully false representation, or, if awarded faculty loan repayment, that any false statement herein may be Section 21001 and subject me to civil penalties under | of my knowledge and belief. I understand resentation is sufficient cause for rejection of at I am liable for repayment of all awarded punished as a felony under U.S. Code, Title |

Figure 25: Review & Submit Page

## Steps:

- 1. Applicant reviews the application (Figure 25).
- 2. Applicant enters the password and selects

- Applicant may view and edit any page of the application by clicking on the page name before submitting.
- Applicant must enter in their correct password in order to submit the application.
- All page statuses except for the review and submit must be complete in order for the applicant to submit the application.

## Section 13: Home Page ("Submitted" status)

After the applicant submits the FLRP application, the home page will display a "Submitted" status (see figure 13.1). The home page will always display the overall application status. Additionally, the page will provide the applicant links to the uploaded supporting documentation. The tables are divided by type of documents, with the supporting documentation in the first table, transcripts in the second table, and the loan documents in the last table. The table displays the document title, the document file, and the status (which will all be received), and provides the applicant the ability to view each document. The applicant will also have the ability to update the Account Settings, view the submitted application (in .pdf, non-editable form) and view the FAQs page.

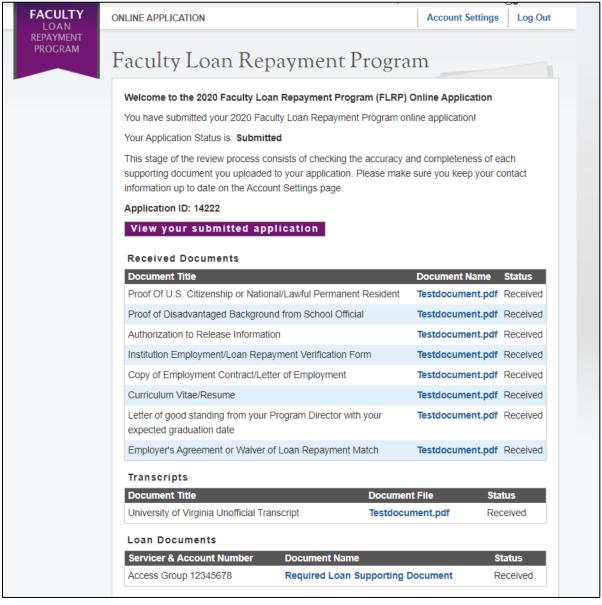

Figure 26: Submitted Landing Page

## Section 14: Account Settings

If the applicant has not yet submitted the application, the only functionality the Account Setting page will serve is to change the password. In addition, the applicant will be able to see the application ID.

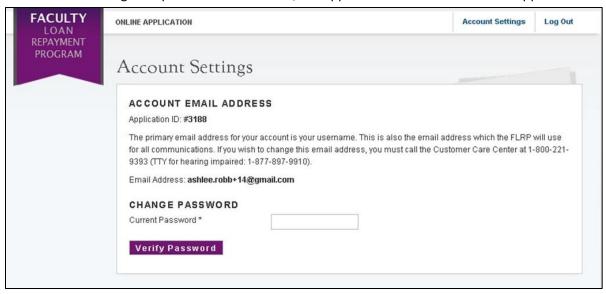

Figure 27: Account Settings

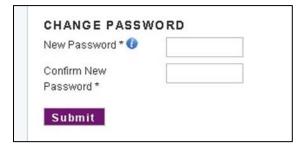

Figure 28: Change Password

#### Steps:

- 1. Applicant enters his/her current password (Figure 27)
- 2. Applicant selects "Verify Password"
- 3. System displays "New Password" and "Confirm New Password" fields (Figure 28)
- 4. Applicant enters and confirms new password.
- 5. Applicant selects "Submit"
- 6. System displays confirmation that password has been successfully updated

#### **Business Rules:**

• The applicant will not be able to change the email address until the applicant becomes a participant in BMISS.

Once the applicant has submitted his/her application, the Account Settings page will show the previous page with the functionality to change his/her password as well as additional information. Not only will the applicant have the ability to view his/her application ID and change password, but also edit his/her preferred mailing address, as well as home and mobile phone numbers.

#### Steps:

- 1. Applicant updates any desired information.
- 2. Applicant selects 'Save"
- 3. System updates information.

- The following fields are auto-populated and read-only:
  - o Email Address
  - Application ID
- The following fields are auto-populated and can be edited:
  - Preferred Mailing Address
  - o Phone

## Section 15: Resolving Issues

Please follow the instructions to resolve any inquiries a FLRP applicant might have:

#### For Technical Issues:

- a. When a technical issue is encountered, e.g. Applicant cannot upload supporting documents, the Call Center should log this issue in the BMISS Issue Tracker with the applicant's contact information and a description of the problem. At this point, the BMISS HyperCare Support Team would define and resolve the issue as well as notify the Call Center analyst of the resolution.
- b. Call Center email: GetHelp@hrsa.gov
- c. Call Center phone number: 1-800-221-9393 or TTY for hearing impaired at 1-800-897-9910

#### For Logging Issues:

- a. When logging issues into the BMISS Issue Tracker
   (<a href="http://www.hrsabmissspuat.com:1000/default.aspx">http://www.hrsabmissspuat.com:1000/default.aspx</a>) Log issues as "FLRP Online App" for the *Type of Issue* field.
  - Attach a screenshot to the issue (if applicable)
  - Include the following details in the Summary section:
    - Applicant information: Full name, email, phone number, unique ID and last four of SSN
    - The exact Online Application screen the applicant was on when the issue occurred
    - The Web Browser the applicant was using
    - The frequency of the issue

#### For Program Related Issues:

a. If an applicant has a program question, the Call Center will try to answer the problem by referring to the Application and Program Guidance. If the Call Center is unable to answer the question, the Faculty Loan Repayment Program should be contacted by Call Center.

#### **Online Application Program Related Issues Contacts:**

- FLRP main email: NURSECORPSLRPSupport@hrsa.gov
- FLRP main phone number: 301-594-4098

#### **Capturing Applicant Information:**

- The following applicant information should be captured and as much detail of the issue as possible:
  - First and Last Name
  - Email Address
  - o Phone Number
  - Unique ID
  - Section of online application the user was on when the problem was encountered
  - Detailed summary of the problem
  - Supporting Document (If applicable)